<span id="page-0-0"></span>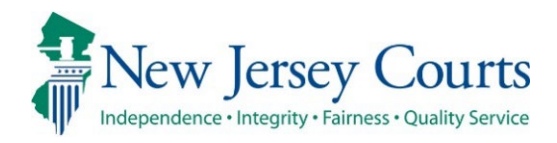

# eCourts Guardianship – Civil Release **Notes** 05-17-24

# Upload Document

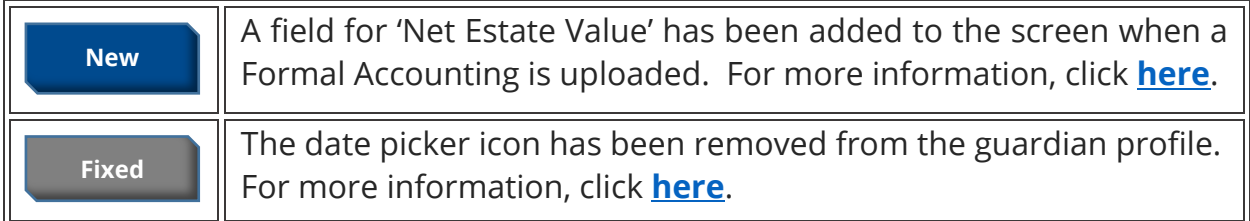

# Report Review

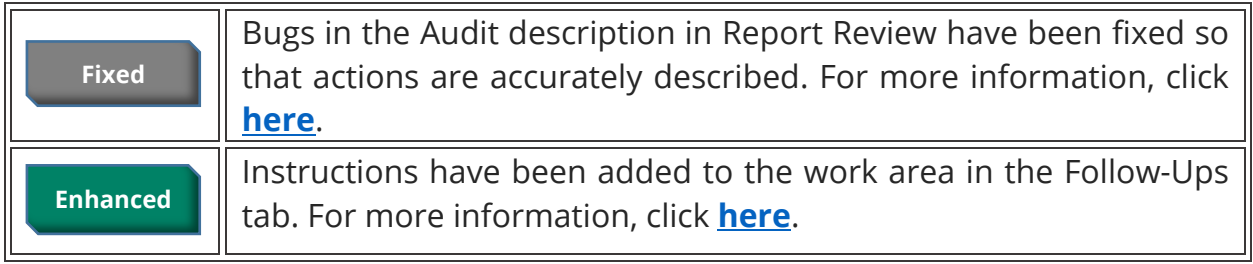

# Institution Maintenance Table

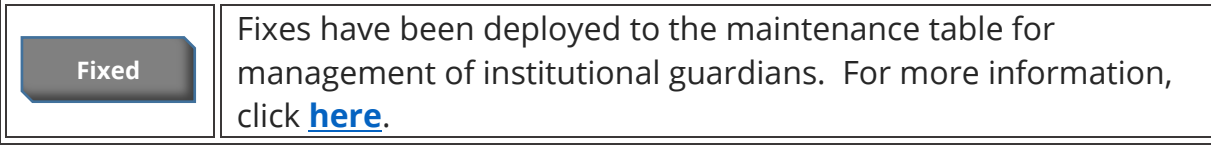

### <span id="page-1-0"></span>*Upload Document – Formal Accountings*

'Net Estate Value' is now a required field when the document type "Formal Accounting" is uploaded. This enhancement improves the accuracy of the Net Estate Value in cases where Formal Accountings have been filed.

Formal Accountings will not be added to Report Review.

#### **Steps**:

- 1) Select '**Formal Accounting**' from the 'Document Type' dropdown;
- 2) Enter '**Filed Date'**;
- 3) Select the **guardian**;
- 4) Enter the **Net Estate Value**\*;
- 5) **Upload** the Formal Accounting; and
- 6) Click '**Continue**'.

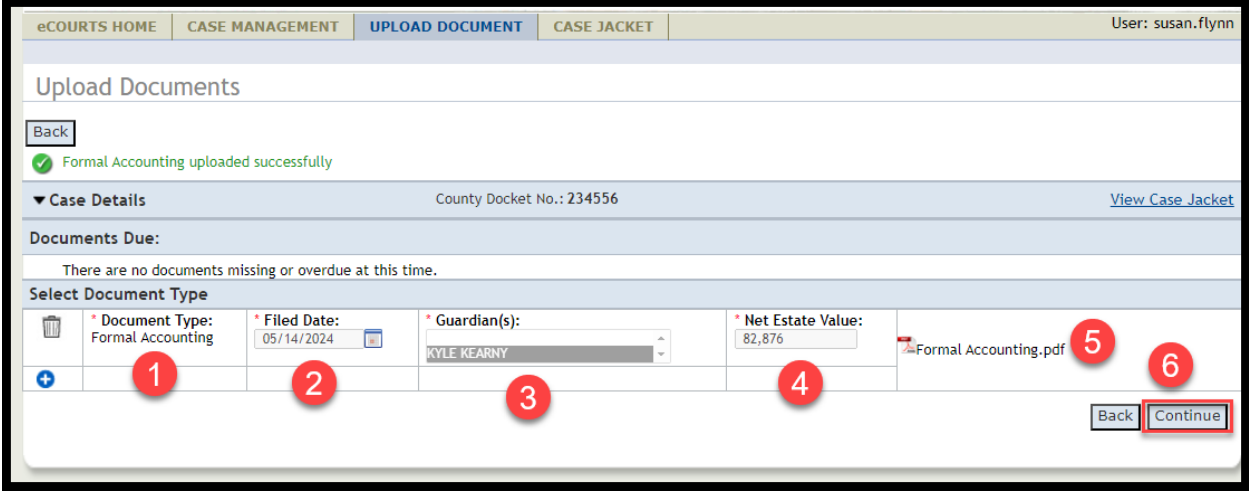

**\*Note**: Enter "Ending Net Estate Value" from the Formal Accounting in the 'Net Estate Value' field. Please contact your GMP Program Coordinator with any questions.

The Net Estate Value entered at upload will be reflected in the 'Estate Value' table in Case Management.

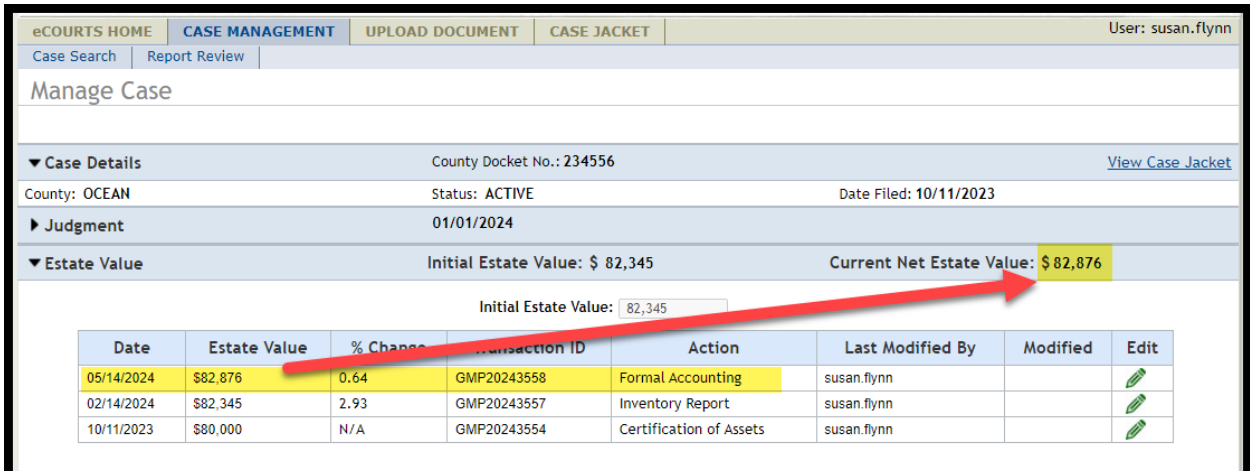

### <span id="page-3-0"></span>*Removal of Date Picker Icon*

The "date picker" (calendar icon) has been removed from the 'Appointment Date' field in the guardian profile. 'Appointment Date' is populated by upload of Qualifications Documents, making a date picker redundant on this field.

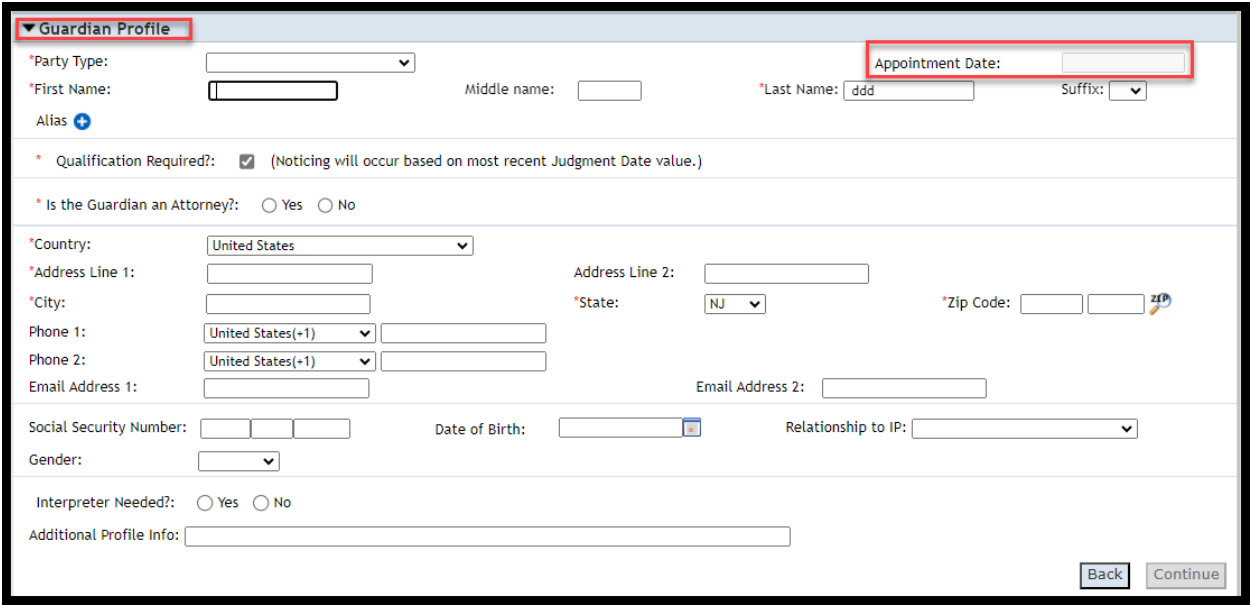

### <span id="page-4-0"></span>*Report Review Audit*

Fixes have been deployed to the Audit section in Report Review to more accurately reflect updates made in Case Management.

**1)** An update to the 'Initial Judgment Date' field displays only once:

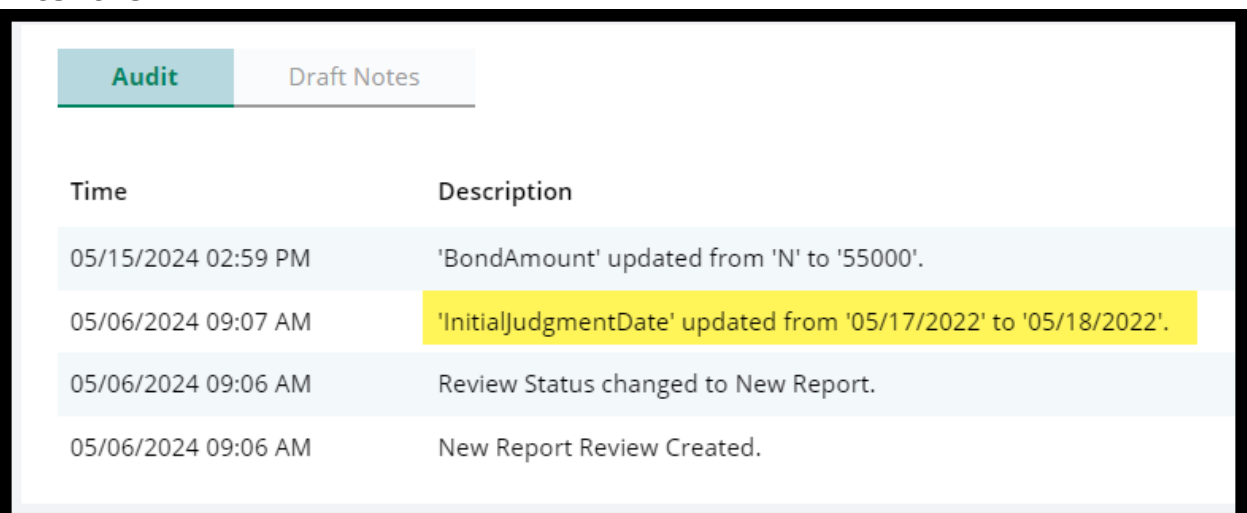

# **After the fix**

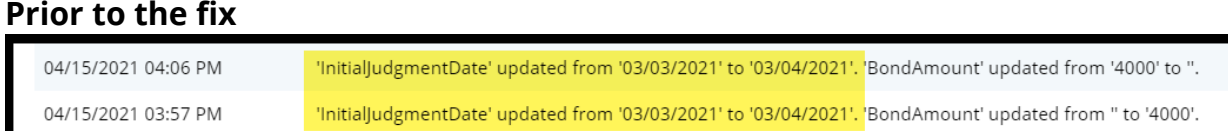

**2)** When the bond/amended bond is updated from 'No' to a number, or from a number to 'No' in Case Management, the Audit description captures 'N' instead of a blank:

### **After the fix**

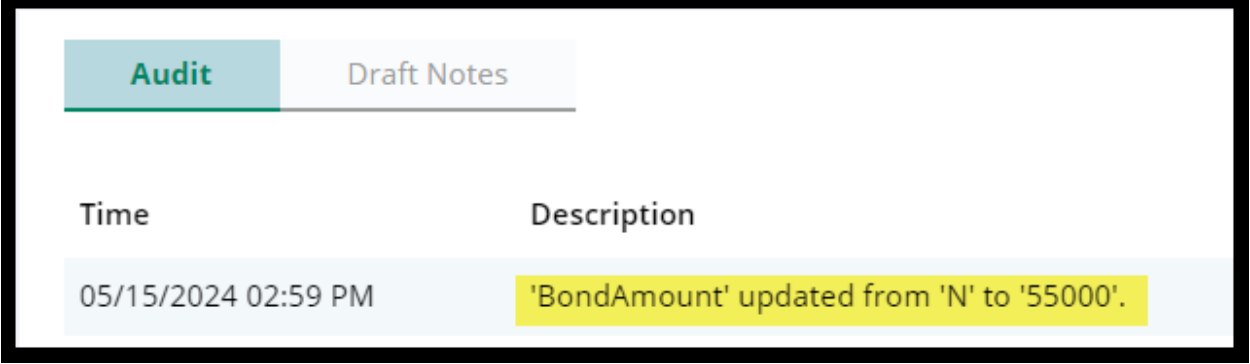

### **Prior to the fix**

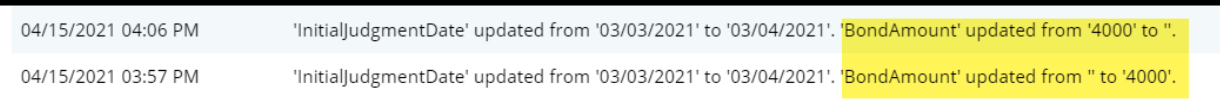

# <span id="page-6-0"></span>**Follow-Ups Tab Instructions**

Instructions have been added to the work area in the Follow-Ups tab to provide guidance for users.

#### After the enhancement:

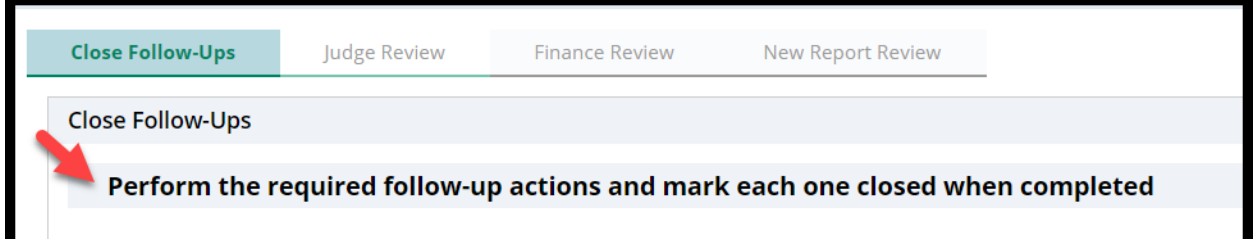

### **Prior to the enhancement:**

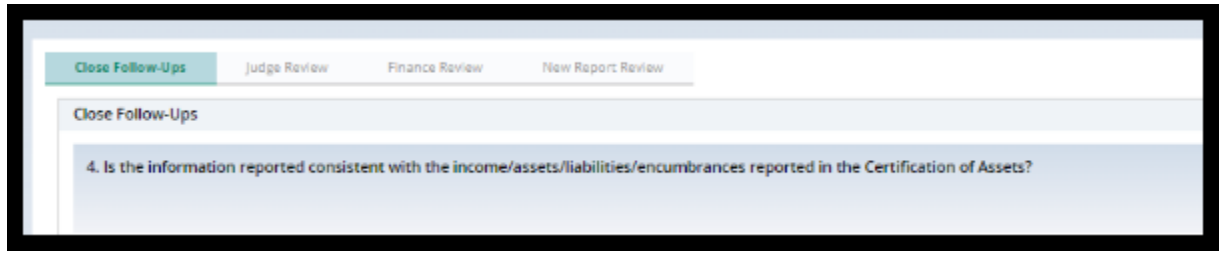

### <span id="page-7-0"></span>**Institution Maintenance Table**

A fix has been deployed to enable provisioned users to manage institutional guardians via a self-service table located in Report Review.

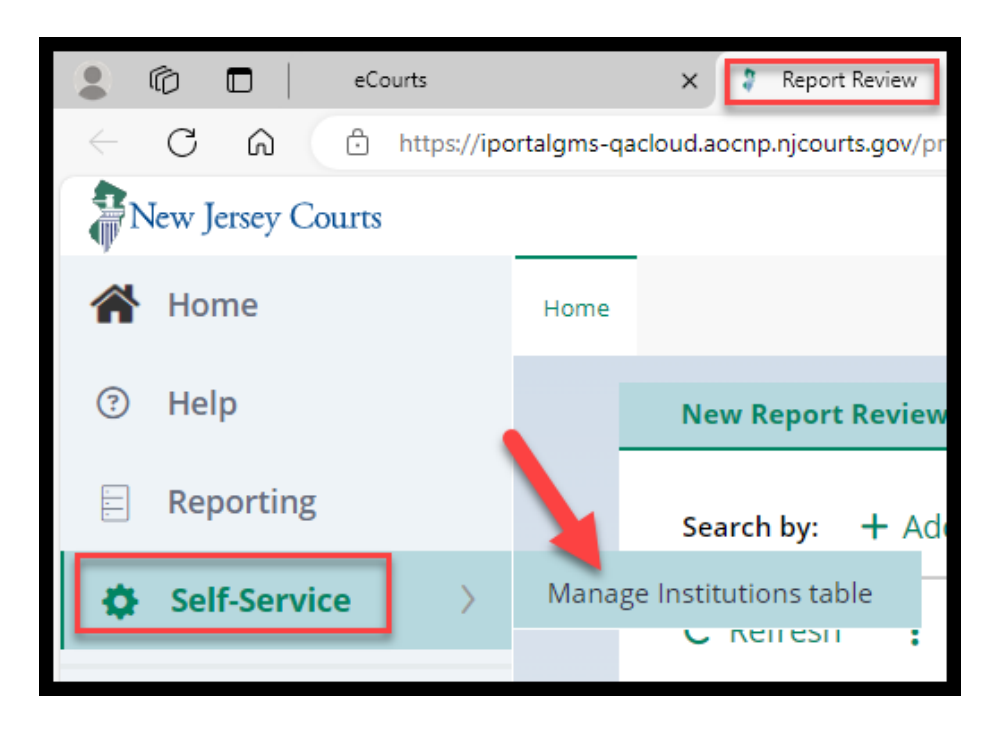

The table is now in a user-friendly format that allows users to search for, modify, and add institutions. Bulk upload is currently not available but this functionality may be added as a future enhancement.

Search by institution name or institution type:

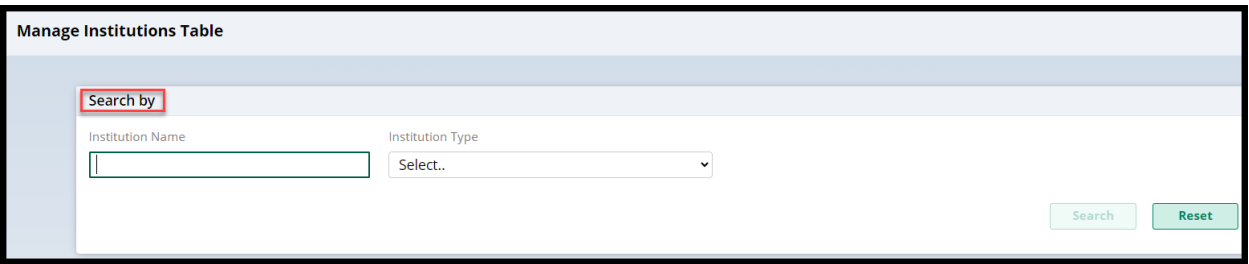

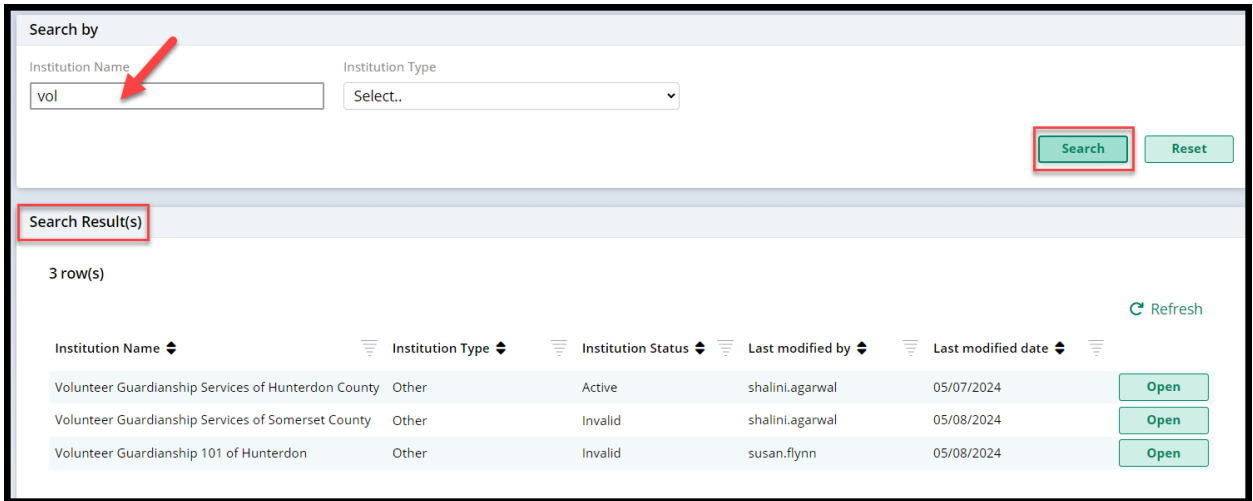

# Select 'Open' to **modify** an existing institution or click the + **Add Institution**  link to **add an institution**.

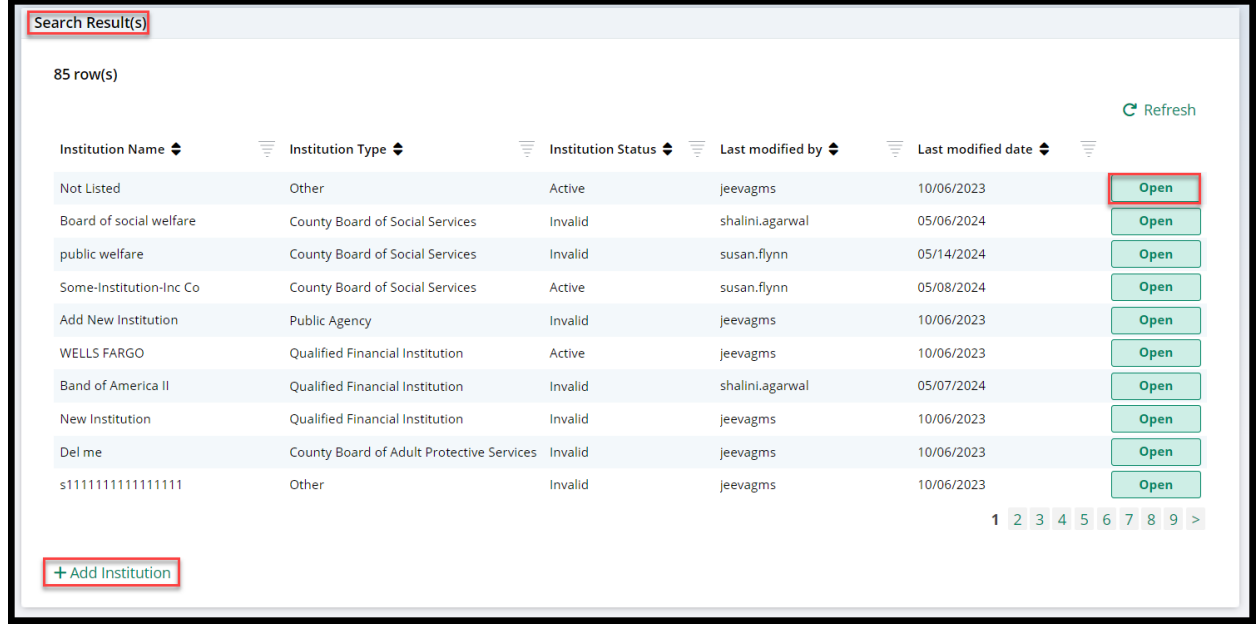

To make updates, select 'Modify' and save your changes.

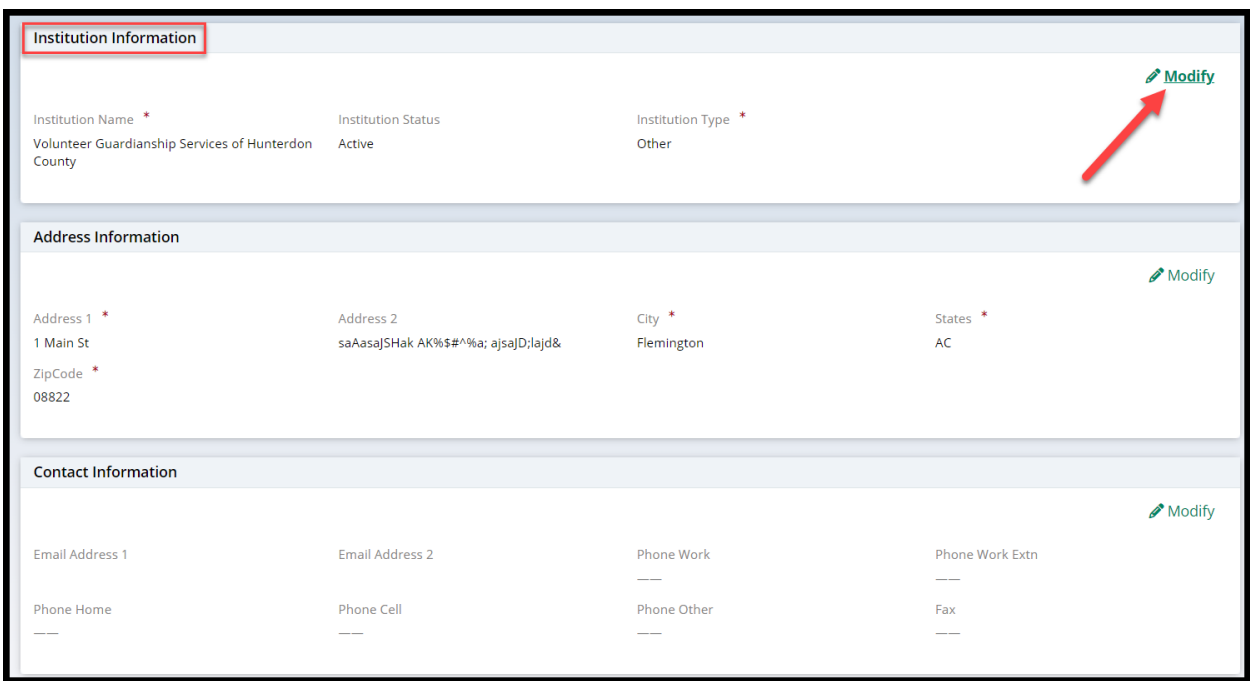

To add a new institution, complete the required fields and click 'Save'.

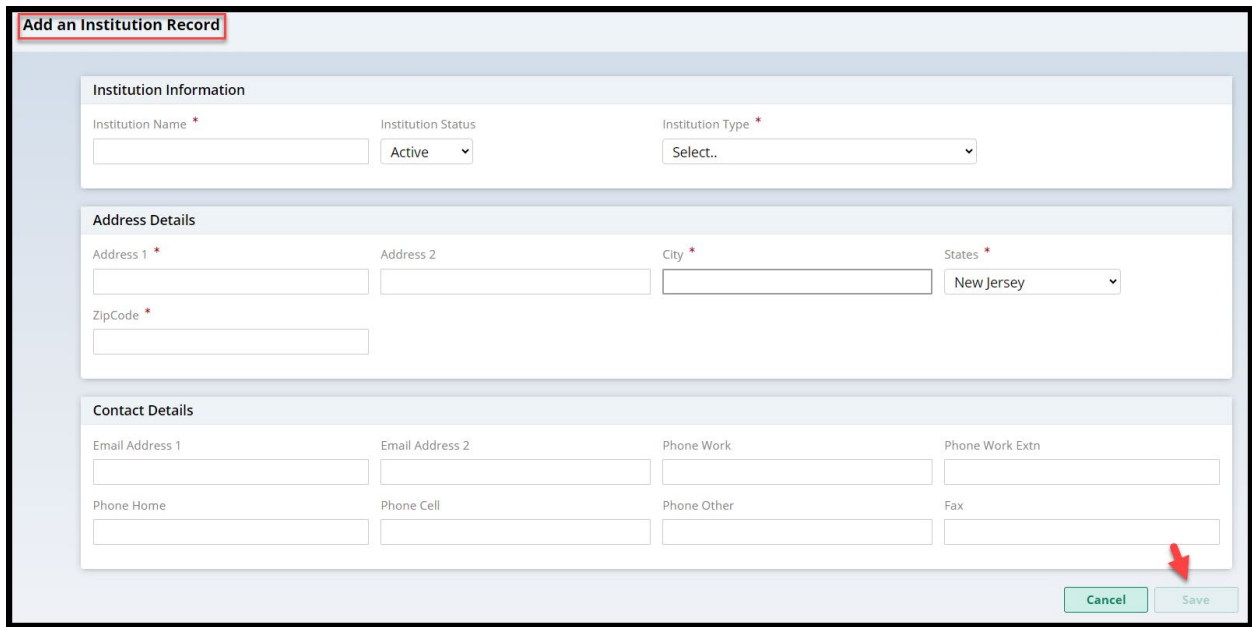